# Information and Learning Resource Services

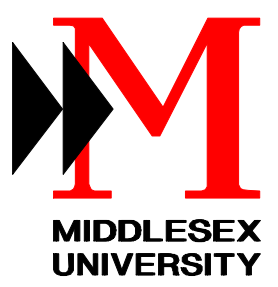

# **Computing Services**

# **dBASE III Plus Reference**

PC1

## **Table of Contents**

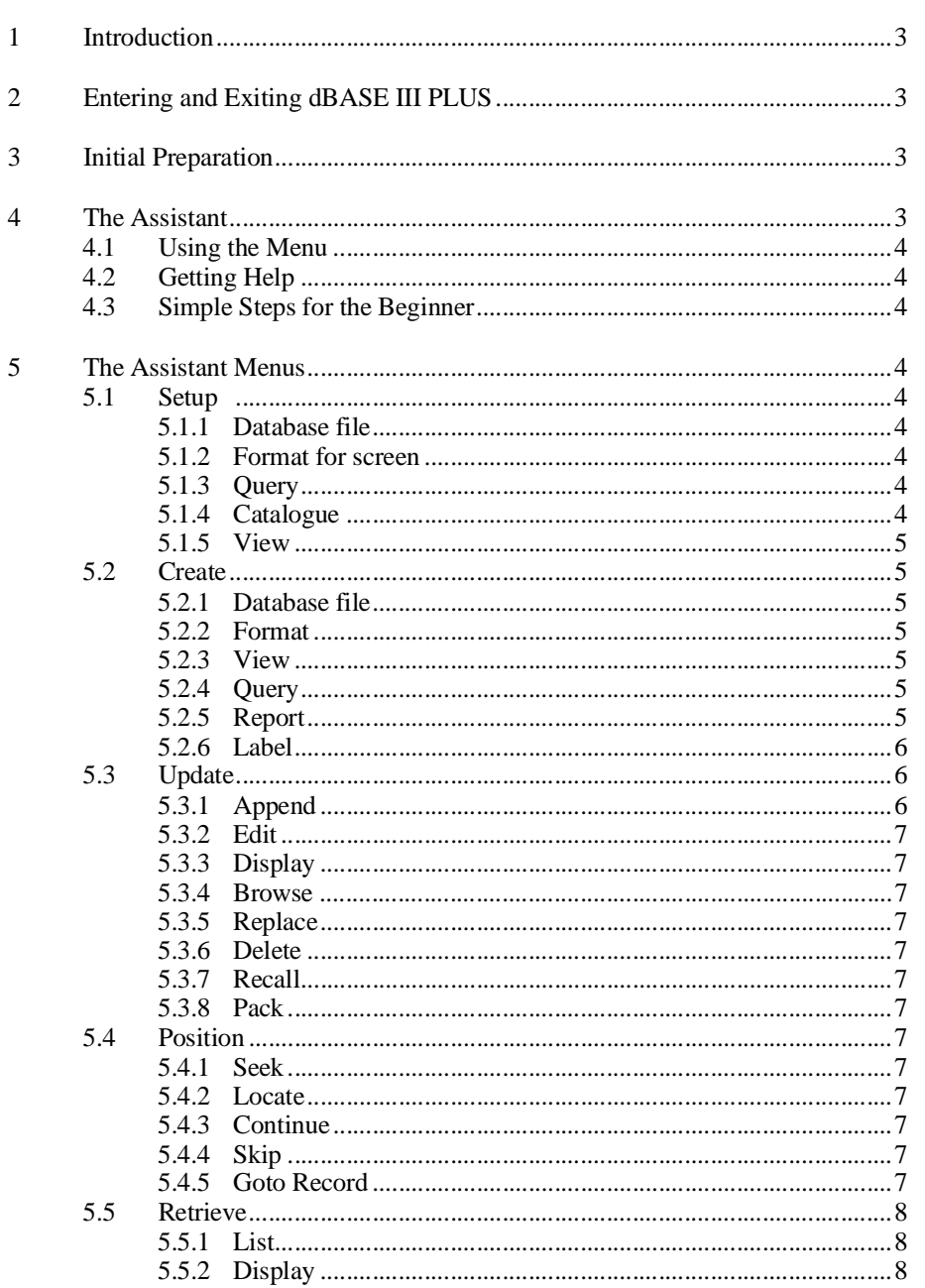

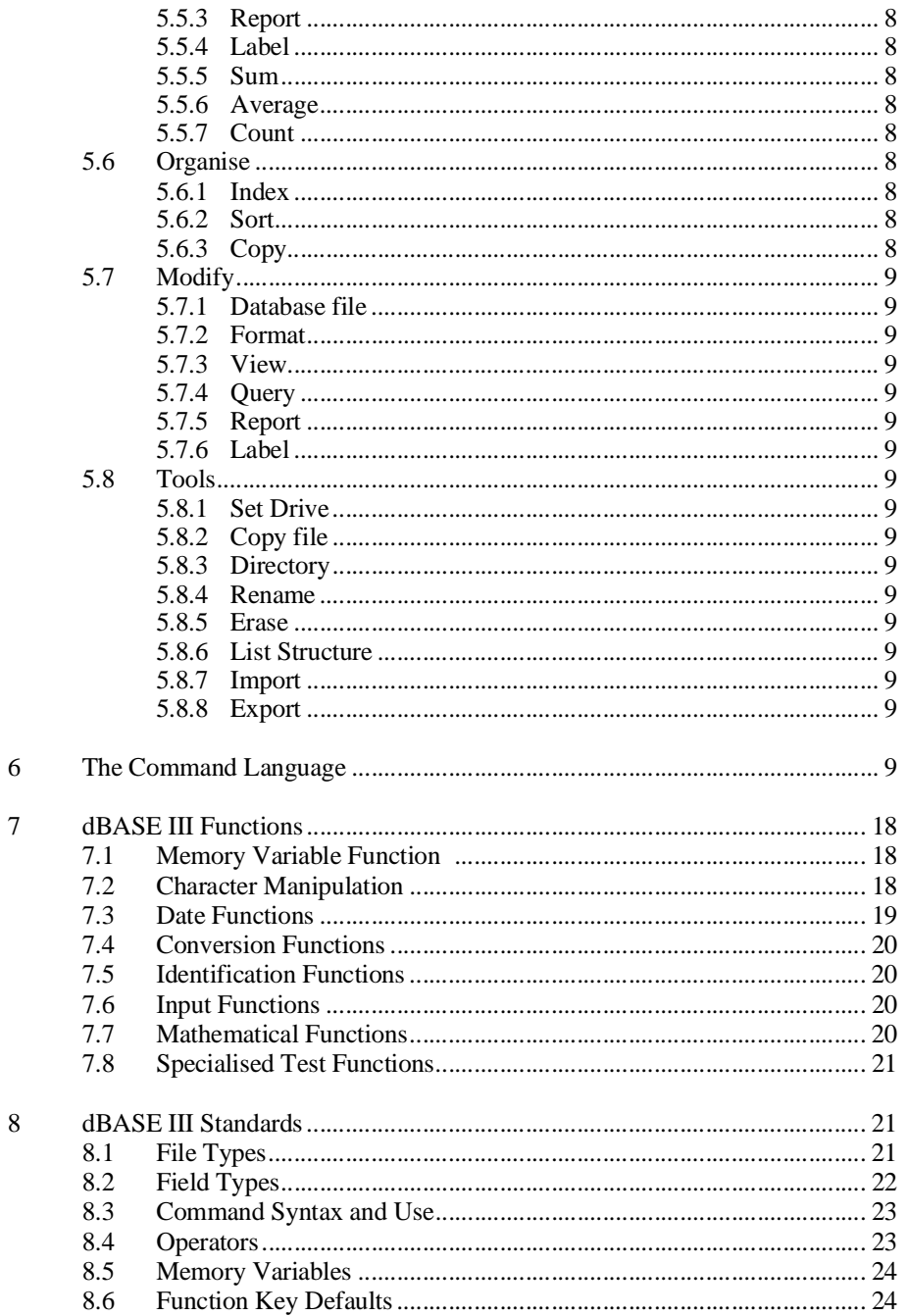

Should you wish to comment on any aspect of this document, or associated software, please direct your comments to:

User Services Group<br>Computing Services<br>Bounds Green

## **1 Introduction**

This document is an introduction to the dBASE III PLUS package on the NOVELL Network. It is not a complete guide, if you need extra help refer to the Operations Manual held at Computer Reception. A database broadly consists of a group of records of the same structure. For example a collection of books in a library or a list of names and addresses.

## **2 Entering and Exiting dBASE III PLUS**

From the Novell main menu choose the site menu option, the package will be selectable if it is available on your campus. Do not try to enter from DOS, the Novell system sets parameters to allow correct use of the package.

Select dBASE III PLUS from the menu and press ↓, you will enter a sub-menu allowing you a choice of printers and an option to use the tutorial. You should choose Option 1 to use the Network printer on your campus. Only choose the Local printer if you have a printer attached to your machine.

The tutorial option loads an introductory package (Learning dBASE III PLUS) on the system. This uses the Assistant and is an excellent way of demonstrating the concepts. You will need to borrow "Learning dBASE III PLUS" from Computer Reception.

To leave dBASE III PLUS select **Quit dBASE III PLUS** from the **Set Up** Menu and press ↵.

## **3 Initial Preparation**

dBASE III PLUS allows for the collection and management of data in two ways:

- Via the **Assistant**, a series of menus simplifying routine tasks.
- Using the **Command language**.

An entry in the database relating to one item is called a **record**, and items of information within the record are stored in **fields**. Each field is given a name and description. The field name should be relevant to the information held in it, the field description includes the length and the type of data.

Consider the structure of the data to be entered. **Take time to plan this.**

- What name should be given to each field? Make names meaningful, they can be up to 10 characters long, contain letters or numbers and the underscore character().
- How many fields do you need for each record? Think about how you are going to access the data. All the information could in theory be held in one field but this would make it difficult to search for specific information within the database.
- How wide should each field be (maximum)? Some standard field types have set widths (LOGICAL 1, DATE 8, MEMO - 10), for others you decide. Allow for the largest entry in your database, or consider abbreviations.
- What type of data is to be held in the field? Is the data to be used in calculations or decisions?

## **4 The Assistant**

The Assistant provides you with a menu based selection for file management. As the name implies it is there to help you build a database using selected commands. The command in use is built up as you select from options presented in sub-menus. It is simpler to use than the control language.

On entering dBASE III PLUS you are presented with a **'.'** prompt. Type **ASSIST** to use the Assistant.

## **4.1 Using the Menu**

Select a Menu with  $\alpha v\delta$  Op type the first letter of the menu name. Choose a menu option with  $\uparrow$  and  $\downarrow$ , press  $\downarrow$  to select it, brief instructions are displayed on the bottom of the screen.

You cannot select options from most menus unless you have opened a database file; your first selection should either be to create a new database, or select an existing one.

In some modes you are presented with a sub-menu holding lists of files, field names or options. If the list is larger than the window use ↑ and ↓ to scroll. Where a sub-menu allows you to select more than one item the selected item will be marked with  $\blacktriangleright$ , continue your selections then press  $\leftarrow$  or  $\rightarrow$  to leave the sub-menu.

Where you are setting up additional files such as reports use F10 to display the fields available from the database in use. If you are asked to enter a parameter at the keyboard, for instance, when setting conditions to be met, the information box will inform you whether quotes '..' are expected.

**Care**: while field names are not case sensitive, the data held within the field is, an important consideration when searching for specific records.

The **status bar**, at the bottom of the Assistant menu displays the selected menu, the drive and file in use, and the current position and number of records in the file. Below the bar is brief help information. Directly above it the **active command** is displayed. The active command is built as options from sub-menus are selected.

## **4.2 Getting Help**

Function Key 1 gives additional help on the **highlighted** option in the current menu. For instance for information on the Edit command. Select Update to open the Update Menu, select Edit, then press **F1**. A window, with a brief description and syntax of the command appears. Press any key to leave help mode.

## **4.3 Simple Steps for the Beginner**

Choose the following sequence of menus and selections from them, then refer to the relevant instructions in Section 5.

- 1. **Create** select **Database file** to define your record structure
- 2. **Set up** select **Database file** to use your new file.
- 3. **Modify** select **Database file** to amend the file structure.
- 4. **Update** select **Append** to add records to the file.
- 5. **Update** select **Edit** to alter records in the file.
- 6. **Retrieve** select **List** to produce a simple list of the records.
- 7. **Set Up** select **Quit** to finish your session.

## **5 The Assistant Menus**

The menu bar offers a choice of eight menus, namely **Setup, Create, Update, Position, Retrieve, Organise, Modify** and **Tools**.

## **5.1 Setup**

The Setup menu is used to open files and Exit from dBASE III PLUS. You choose the file type to open, the Drive on which the file resides and finally the file name.

## **5.1.1 Database file**

Select an existing database. The hard disk work area is highlighted; choose **A:** (or **B:**) to read from your disk and press ↵. Select the filename from the list of files displayed. You will be asked if the file is indexed. If you answer **Y** you must choose index file(s) from the list provided (the first one chosen is the Master).

## **5.1.2 Format for screen**

Change the default screen format of a record. You need to create the format file first. Refer to the manual for details.

## **5.1.3 Query**

Look at specific records, a Query file containing details of the conditions to be met must exist. Refer to the manual.

## **5.1.4 Catalogue**

Group your files. Used when holding several databases on a drive or disk. Refer to the manual.

### **5.1.5 View**

Select files to view, links several files, and links index files to a specific database. A view file must exist first containing the relevant selection data. Refer to the manual.

### **5.2 Create**

The Create menu allows creation of database and other file types. As in the Setup menu you must select a drive before entering your filename.

## **5.2.1 Database file**

A sub-menu lists the drives available. The hard disk work area is highlighted, choose **A:** (or **B:**) to write direct to your personal disk. If you use the work area you will need to copy the relevant data to your own disk at the end of the session.

**Enter the name of the file:** type in your new file name and press ⊥. Make the name relevant, do not enter a file extension, dBASE III PLUS provides **.dbf**. A window appears allowing specification of the file structure.

Enter your field specifications:

- 1. Type in the field name and press ↵.
- 2. Select a field type press the space bar until the correct type is displayed or type the first letter of the field type, and press ↵.
- 3. Enter the field length (maximum width) and press ↵. Note, decimal places and the decimal point are included in the length.
- 4. For Numeric field types enter the number of decimal places.

Repeat these steps until all field descriptions are entered.

Save the completed structure with **Control-End**. You will be prompted:

#### **Press ENTER to confirm. Any other to resume.**

Press  $\downarrow$  to end the file creation. You will then be asked -

#### **Input data records now? (Y/N)**

type **Y** to enter data, **N** to return to the Assistant menu. Entering data is explained under APPEND mode.

## **5.2.2 Format**

Create a customized screen for data input using APPEND or EDIT mode. This allows you to display text on the screen, and to put more than one field on the same line thus enabling large records to be displayed on a single screen.

## **5.2.3 View**

Creates a view file defining the relationships between database(s), index files etc.

## **5.2.4 Query**

Create a query file to limit the records accessed in the database in use. Only those records meeting the conditions will be accessed.

#### **5.2.5 Report**

Defines a file specifying the layout of a report, usually for printing. Select the drive the report file is to be written to (choose the same drive as you chose for your database) and enter a filename for your report. Relate the filename to the database; do not enter an extension, it will be given an extension of **.frm**.

The **Create Report** screen appears, with the **Options** menu open. Highlight the option to use/alter and press ↵. Type in your specific data/information.

 $\rightarrow$  to the **Groups** menu to produce group reports. The database file must be sorted or indexed on the field within the database relating to a specific group, then by selecting that field you can have page breaks and/or group totals between groups of similar types of records.

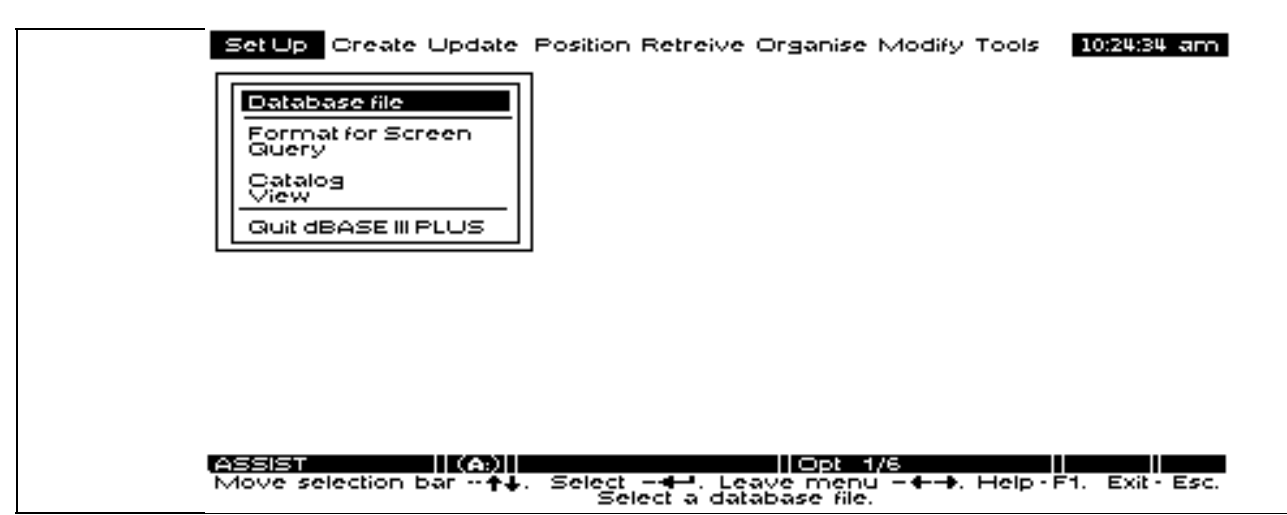

Figure 1- The Assistant Menu

→ to the **Columns** menu to set up the main body of your report. Select **Contents** and press ↵ then F10 and select the field to be displayed. Notice the width will alter to the size of the selected field. Select the **Heading** and press ↵, type in the column heading required. Headings can be up to four lines of text, use the semi-colon to insert blank lines or to force text onto the next line.

Press **PgDn** to move to the next column and repeat the process until you have defined all the columns on your report. **Care:** plan the report first, to print on the default printer you cannot define a report width of 300 characters if your printer default is only 80 characters wide.

To insert a column - **PgUp/PgDn** to move to the column after the desired insertion, and press **Control-N.** You will be given a blank columns menu.

To delete a column - **PgUp/PgDn** to desired column, press **Control-U**.

The **Locate** option displays a list of fields selected in each column. Use it to check that all report fields are entered correctly.

Save the report, → to **Exit Menu** and select **Save**. Choose **Abandon** if you want to cancel the operation.

#### **5.2.6 Label**

Create a label form file. You define the label size, the number of columns, and enter the fields to be printed in a similar manner to the Report function.

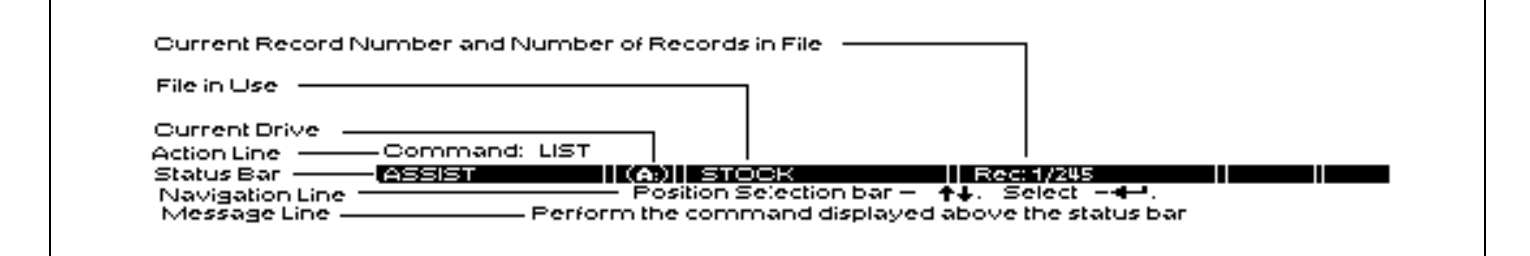

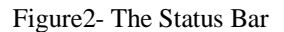

## **5.3 Update**

The Update menu allows full screen editing of records within the database in use. You can add, alter, or delete records. Any index files relating to the database in use are automatically updated.

## **5.3.1 Append**

On selection the screen shows a blank record structure. Type in the field details. If you fill the field you are automatically moved to the next and the bell sounds. Press ↵ if the data does not fill the field. **Care:** if you do press when the bell has sounded - the will act as the end of the next field and will move you on too far, you will need to use your cursor keys to return to the correct place to continue.

Move to the next record by pressing **PgDn**.

When all the data is entered press **Control-End** to save the final record and leave append mode. (Pressing ↓ at the beginning of a blank record will also end APPEND mode.

You can also use **INSERT** and **BROWSE** to add records to the file.

### **5.3.2 Edit**

Select to alter a record. Use the **Position** menu to select the correct position in the file first. The current record is displayed on the screen. If the correct record is not selected, move one record at a time using **PgDn** and **PgUp**. Edit using the  $\uparrow, \downarrow, \rightarrow, \leftarrow$ , to move to the field to be altered and retype the character(s) necessary. Delete information using **Control-Y**. The edit menu at the top of the screen shows necessary instructions and cursor movements. Press **Control-End** keys to save your alterations or use the **Esc** key to abort.

### **5.3.3 Display**

Shows up to 15 records at a time.

## **5.3.4 Browse**

Display edit and append records. Useful if you need to alter several records. It displays several records at one time, and the necessary instructions are displayed in a menu at the top of the screen. If the records are longer than 80 characters you cannot see all the record on the screen at once. You can move across the record a field at a time using **Control** → and thus display the relevant field for alteration.

### **5.3.5 Replace**

Use to replace the contents of a field for all records or for records meeting a specified condition. Refer to the manual for further information.

#### **5.3.6 Delete**

Records can be marked for deletion or permanently removed from the database. Choose **Build a search condition** from the sub-menu. Select the desired field and operation and type in the string to be searched for (eg FIELDX = 'mytext'). When you have entered your conditions choose **No more conditions** and select **Execute the command**. All records matching the chosen conditions will be flagged for deletion. Use the **Browse** command to check that the correct records have been marked before permanently removing the records.

#### **5.3.7 Recall**

Records flagged for deletion can be **Recall**ed at this point if necessary.

#### **5.3.8 Pack**

Remove flagged records permanently.

#### **5.4 Position**

The **Position** menu allows you to move to a specific record in the database dependant on specified conditions.

#### **5.4.1 Seek**

looks for a specific key within an indexed database. See the manual for further information.

### **5.4.2 Locate**

looks for a specific condition and stops at the the first record meeting it. The default scope is to search the whole database. Choose **Build a search condition,** select the field to be examined from the field list on the screen, choose the condition to be met (equal to, greater than etc) and type in the value, this will be an actual name or value you know should appear in the field selected. Choose **Execute the command** and the file is searched. Use a command such as edit to display and alter the record.

#### **5.4.3 Continue**

Used in conjunction with locate to find further records meeting the condition(s) specified in the previous locate command.

#### **5.4.4 Skip**

Moves the record pointer forward or back a specific number of records. Select skip and enter a number, a negative value moves backwards.

#### **5.4.5 Goto Record**

Moves to the Top or Bottom or to a specific record number.

### **5.5 Retrieve**

The **Retrieve** menu covers report options. The first two commands produce a simple list of fields and if the field sizes to be viewed are wider than the screen or paper then the results will be untidy. When creating final reports you will need to use the **Report** function.

## **5.5.1 List**

Produce a list of all or part of the information in the database. From sub-menus select **Construct a field list** and choose the desired fields, select **Build a search condition** and specify conditions to be met. Finally choose **Execute the command** and answer **Y/N** to the question **Direct the output to the printer?**

#### **5.5.2 Display**

Similar to list except it pauses after displaying 20 records prompting **Press any key to continue...** useful when viewing records on the screen.

### **5.5.3 Report**

Uses a report specification held in a previously created report form file. Select the file to be used from the sub-menu then choose **Execute the command** and answer **Y/N** to the question **Direct the output to the printer?**

You can print reports for specific records by selecting the search and scope conditions. See the manual for further assistance.

#### **5.5.4 Label**

Uses previously defined label file to print columns of labels.

## **5.5.5 Sum**

Use on numeric data to obtain the sum of all selected numeric fields within the database that apply to the selected conditions.

Select **Construct a field list** and select the field(s) to be summed, then **Execute the command** to sum all the records within the database. If you want to sum only specific records then choose **Build a search/scope condition** before execution and specify the parameters to be met.

## **5.5.6 Average**

Obtain the arithmetic mean of selected numeric fields within the database applying to selected conditions. Similar to **Sum**.

#### **5.5.7 Count**

Gives the number of records matching specified conditions.

#### **5.6 Organise**

The Organise menu arranges the order of the records in your database.

### **5.6.1 Index**

Allows you to set up an index for the database in use. You are prompted:

**Enter an index key expression** - press F10 to select a field from the field list. If you need to index on more than one field separate your field selection with  $+$ , press  $\downarrow$  to complete index key selection.

Select the drive on which to write the index file, choose the same drive as the original database, and **enter name of the file**, the file will automatically be given the extension **.ndx**. The data is now selected in the order of the index key.

The records in the database are still in the same physical order and the database may be selected with or without the index in use. When the index is in use new records added to the file are automatically indexed.

#### **5.6.2 Sort**

Rearranges the records in the database by creating a new file, the sort can be made in ascending or descending order. To examine records after sorting you must reopen the **Setup** menu and select the sorted file as the file in use. Remember if you update after sorting you will need to re-sort.

## **5.6.3 Copy**

Duplicates the database in use. The whole file or selected parts can be copied by selecting specific fields to be copied and/or defining parameters to be met before a record is copied.

## **5.7 Modify**

The Modify menu allows amendments to be made to file specifications. It is identical to the Create menu except that you are offered a list of existing files instead of being asked to enter a new filename. You can insert or delete existing records or fields. The menu at the top of the screen will display the cursor controls necessary.

## **5.7.1 Database file**

Change the structure of the selected database. All records in the database will be copied to the new file structure when you have finished, data from existing fields will only be copied if the field name still exists.

## **5.7.2 Format**

Modify a customised screen format file.

## **5.7.3 View**

Modifies a view file from the working environment. Stores the current settings and relationships.

## **5.7.4 Query**

Modify a query file

## **5.7.5 Report**

Create/edit a report form file

## **5.7.6 Label**

Create/edit a label form file

## **5.8 Tools**

Allows the use of certain DOS utilities to save exiting the package. In all options you are prompted.

## **5.8.1 Set Drive**

Alter the default drive used to save work on. This is currently set to the hard disk work area. You may prefer to set it to your floppy disk in Drive **A:**.

## **5.8.2 Copy file**

Copy files to/from the floppy disk. You select the drive and name of the file to be copied and then select the drive and type in the name to be given to the copy.

## **5.8.3 Directory**

Select drive to be examined and file types to be displayed.

## **5.8.4 Rename**

Change the name of a file.

## **5.8.5 Erase**

Delete a file, you cannot delete a file that is in use.

## **5.8.6 List Structure**

Allows you to list the structure of the database in use to the screen or printer.

## **5.8.7 Import**

Creates dBASE III PLUS files from a file exported for use in other packages. Refer to the manual.

## **5.8.8 Export**

Creates a single file from the dBASE III PLUS files in use for use by other packages. Refer to the Manual.

## **6 The Command Language**

The command language allows entry of an individual command from the keyboard. The command is entered at the dot prompt. Commands can also be entered in a program file using a text editor, the program file would then be called up from the dot prompt. Syntax for commands is explained in detail in Section 8.

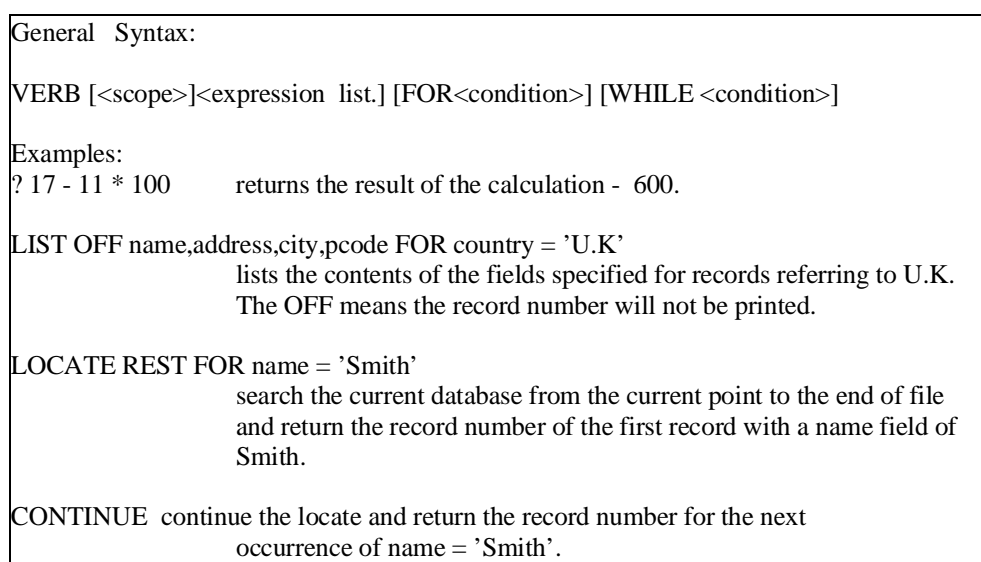

This section lists commands available in dBASE III PLUS no further instruction is offered here, it is expected that those using the command language will refer to the reference manual available from Computer Reception.

#### **?/?? <expression list>**

display evaluate an expression

### **expression> [PICTURE <clause>]]**

### **[GET <variable> [PICTURE <clause>] [RANGE <low>,<high>]]]/[CLEAR]** display information in a specific format at the co-ordinates given.

**AR] TO <row2,col2> [DOUBLE]** draws/clears a box

**ACCEPT [<PROMPT>] TO <memvar>**

prompt for keyboard entry

#### **APPEND [BLANK]**

add record(s) to the active database.

#### **APPEND FROM <filename/?> [FOR <condition>] [[TYPE]<file type>]**

copy data from an existing file to the end of the database in use

### **ASSIST**

use the Assistant Menu.

## **AVERAGE [<expression list> [<scope>] [WHILE <condition>] [FOR <condition>] [TO <memvar list>]**

compute the arithmetic mean.

## **BROWSE [FIELDS <field list>] [LOCK <expN>] [FREEZE <field>] [NOFOLLOW] [NOMENU] [WIDTH <expN>] [NOAPPEND]**

full screen viewing of records allowing editing and appending.

#### **CALL <module name> [WITH <expC> / <memvar>]** calls a loaded binary file.

## **CANCEL**

stop execution of a command file.

**CHANGE [<scope>] [FIELDS <field list>] [WHILE <condition>][FOR <condition>]** full screen editing. Identical to EDIT.

**CLEAR** erases the screen

## **CLEAR ALL**

close all open database files, release all memory variables

## **CLEAR FIELDS**

releases field lists created by SET FIELDS TO

**CLEAR GETS** clears all pending GETS

## **CLEAR MEMORY**

release all memory variables

## **CLEAR TYPEAHEAD**

**e**mpty type-ahead buffer before requesting keyboard input.

## **CLOSE <filetype>**

close files of a specified type where the file type refers to one of the following - ALL,ALTERNATE, DATABASES, FORMAT, INDEX, PROCEDURE.

## **CONTINUE**

continue a search specified in the last LOCATE command

## **COPY FILE <file1> TO <file2>**

copy file1 to file2

## **COPY STRUCTURE TO <filename> [FIELDS <field list>]**

copy the structure of the file in use

## **COPY TO <new file>[<scope>] [FIELDS <field list>] [FOR <condition>]**

**[WHILE <condition>[[TYPE] <file type>**] copy all/part of the database in use to a new file.

Options for <file type> are -

- DELIMITED [WITH BLANK/<delimiter>]for ASCII text files
- SDF for system data format ASCII file
- DIF for VisiCalc format
- SYLK Multiplan spreadsheet format
- WKS Lotus 1-2-3 FORMAT

## **COPY TO <new file> STRUCTURE EXTENDED**

create a database file containing details of the structure of the existing database. The fields in the file will be FIELD\_NAME, FIELD\_TYPE, FIELD\_LEN, and FIELD\_DEC. This file can be used to create a new database using the CREATE FROM command.

#### **COUNT [<scope>] [WHILE <condition>] [FOR <condition>] [TO <memvar>]** counts the number of records in the active database matching the conditions specified.

## **CREATE <.dbf filename>**

create a new database.

## **CREATE <.dbf filename> FROM <structure extended file>**

create a new database using the structure specified in the structure extended file.

## **CREATE LABEL <.lbl filename>/?**

create a new label form file

## **CREATE QUERY <.qry filename>/?**

create a query file to limit the records accessed in the database in use. Only those records meeting the conditions will be accessed.

#### **CREATE REPORT< .frm filename>/?**

create a report file specifying layout for printed reports. The page size and layouts are specified in menus. Column totals can be accumulated and printed. Fields from the active database or any associated databases can be printed.

## **CREATE SCREEN <.scr filename>/?**

create a customised screen for data input using APPEND or EDIT mode. This allows you to have instructions on the screen when entering data, and to put more than one field on the same line.

## **CREATE VIEW <.vue filename>/?**

Creates a view file defining the relationships between database(s), index files etc.

### **CREATE VIEW <.vue filename> FROM ENVIRONMENT**

builds a view file from the working environment. Stores the current settings and relationships.

## **DELETE [<scope>] [WHILE <condition>] [FOR <condition>***]*

marks records for deletion

## **DELETE FILE <filename>/?**

delete a file

#### DIR [<drive:>] [<path>\] [<skeleton>] show files on the specified drive.

### **DISPLAY [<scope>] [FIELDS] <expression list>] [WHILE <condition>] [FOR <condition>] [[OFF] [TO PRINT]**

displays up to 20 records at a time on the screen or the printer

## **DISPLAY HISTORY [LAST <expn> ] [TO PRINT]**

displays the commands in the history buffer.

**DISPLAY MEMORY [TO PRINT]**

display details on active memory variables

**DISPLAY STATUS [TO PRINT]** show the status of all active databases

## **DISPLAY STRUCTURE [TO PRINT]**

displays the structure of the file in USE.

## **DO <filename>** [WITH <parameter list>

executes a program/procedure.

## **DO CASE**

 $CASE <$ condition $>$ <command> [OTHERWISE] <commands>

**ENDCASE** allows execution of commands when a certain condition is met.

## **DO WHILE <condition>**

<commands>

## **ENDDO**

allows execution of commands while a condition is true.

**EDIT [<scope>] [FIELDS <list>] [WHILE <conditions>] [FOR <conditions>]** full screen editing of the database in use

## **EJECT**

advance the paper to top of page

#### **ERASE <filename>/**? delete a file

**EXIT** transfer control to the ENDDO of a DO WHILE statement

## **EXPORT TO <filename> [TYPE] PFS**

build a pfs file from a dBASE III PLUS file, all ancilliary files in use will be exported into the one file.

## **FIND <character string>/<n>**

find the first indexed record matching the character string

#### **GO/GOTOBOTTOM/TOP/<expN>** position record pointer to a specific record.

## **HELP [<keyword>]**

access the help file for assistance.

**IF <condition>** <commands>

**[ELSE]** <commands>

**ENDIF** conditional execution of commands

## **IMPORT FROM <filename> [TYPE] PFS**

creates database and ancillaries from the pfs file.

## **INDEX [ON <key expression> TO <.ndx filename> [UNIQUE]**

create an index file for the database in USE, the records will then appear in the order specified in the key.

#### **INPUT [<prompt>] TO <memvar>**

keyboard entry of a memory variable

## **INSERT [BLANK] [BEFORE]**

insert a record in a specific position

## **JOIN WITH <alias> TO <newfile> FOR <condition> [FIELDS <fields list>]**

combine records and fields from two databases.

## **LABEL FORM <.lbl filename>/? [<scope>] [SAMPLE] [WHILE] <condition>]**

**[FOR <condition>] [TO PRINT/TO FILE <filename>]** print labels using the label form file.

LIST [OFF] [<scope>] [<exp list>] [WHILE <condition>] [FOR ] <condition>] [TO PRINT] list/print records for file in USE.

**LIST HISTORY [LAST <expN>] [TO PRINT]** display/print commands stored in the history buffer.

## **LIST MEMORY [TO PRINT]**

display/print the memory variables

## **LIST STATUS [TO PRINT]**

display/print information on current session.

## **LIST STRUCTURE [TO PRINT]**

display/print structure of file in USE.

## **LOAD <binary filename>[<.extension>]**

load a binary program file to memory

## **LOCATE [<scope>] [WHILE <condition>] [FOR <condition>]**

finds first record satisfying condition specified.

## **LOOP**

transfer control to start of DO WHILE loop

### **MODIFY COMMAND <filename>**

create/modify a command file.

## **MODIFY LABEL <.lbl filename>/?**

create/edit a label form file

**MODIFY QUERY <.qry filename>/?** modify a query file

**MODIFY REPORT <.frm filename>/?**

create/edit a report form file

## **MODIFY SCREEN <.scr filename>/?**

modify a customised screen format file.

## **MODIFY STRUCTURE**

amend the structure of the file in USE.

## **NOTE/\*<undelimited character string>**

add comments to a program file.

## **ON ERROR/ESCAPE/KEY <command>**

execute the specified command when an error occurs or the escape key/any key is pressed

## **PACK**

permanently removes records marked for deletion from the database in USE.

#### PARAMETERS <parameter list>

specify memory variables to be passed by DO...WITH

## **PRIVATE [ALL [LIKE/EXCEPT <skeleton>]]/[<memory variable list>]**

allows creation of memory variables with the same name as those in a higher level program.

## **PROCEDURE<procedure name>**

define the start of a new procedure

## **PUBLIC <memory variable list>**

allow memory variables to be used/altered by other dBASE programs.

#### **QUIT**

end dBASE III PLUS session closing all files.

## **READ [SAVE]**

allows entry of data in GET fields

## **RECALL [<scope>] [WHILE <condition>] [FOR <condition>]**

reinstate records marked for deletion.

#### **REINDEX**

rebuilds active index files

## **RELEASE <memvar list>/[ALL [LIKE/EXCEPT <skeleton>]]/[module]**

deletes memory variables or removes a loaded module from memory.

## **RENAME <current filename> TO <new filename>**

rename a file

## **REPLACE [<scope>] <field> WITH <exp>[,<field2> WITH <exp2>,...][WHILE <condition>] [FOR <condition>]**

replace field(s) with a new value(s).

## **REPORT FORM <.frm filename>/?<scope>] [WHILE <condition>]FOR <condition>] [PLAIN] [HEADING <exp>[NOEJECT] [TO PRINT] [TO FILE <filename>] [SUMMARY]** display/print/write to file a tabular report.

## **RESTORE FROM <.mem filename> [ADDITIVE]**

retrieve memory variables from a memory file.

### **RESUME**

resume processing of a suspended program

**RETRY** error recovery option - re-execute the command.

## **RETURN [TO MASTER]**

the last command in a program or procedure.

## **RUN <command>**

**e**xecute a DOS command or executable program

#### **SAVE TO <.mem filename> [ALL LIKE/EXCEPT <skeleton>** save current memory variables

**SEEK <expression>**

find the first record whose key matches the expression.

## **SELECT <work area/alias>/?**

activate the specified work area

**Note:** in SET commands the default is shown in upper case letters.

**SET**

set dBASE III PLUS control parameters

**SET ALTERNATE on/OFF** start/stop sending output to disk.

## **SET ALTERNATE TO [<filename>]**

creates type .TXT file for saving screen output

**SET BELL ON/off** turn bell on/off.

## **SET CARRY on/OFF** copies data from last record to new record in append mode.

## **SET CATALOG ON/off**

adds/does not add new files to the catalogue file, set OFF until SET CATALOG TO is used.

**SET CATALOG TO [<.cat filename>]/?**

creates /opens the specified catalogue.

## **SET CENTURY on/OFF**

shows/does not show century in date displays.

## **SET COLOR ON/OFF**

toggle between colour/monochrome, default depends on the system

**SET COLOR TO [<standard>[,<enhanced>]** [,<br/>border>] [<,background>]] set screen display attributes.

## **SET CONFIRM on/OFF**

press/do not press  $\cup$  to move to next field during edit mode.

## **SET CONSOLE ON/off**

send/do not send screen output from commands.

## **SET DATE AMERICAN/ANSI/BRITISH/ITALIAN/FRENCH/GERMAN**

determine format of date fields, default is normally AMERICAN.

#### **SET DEBUG on/OFF**

error location, ON sends output of SET ECHO commands to the printer.

## **SET DECIMALS TO <expN>**

set minimum number of decimal places displayed

#### **SET DEFAULT TO <drive>** select the default drive

#### **SET DELETED on/OFF**

when ON records marked for deletion are not processed.

#### **SET DELIMITERS on/OFF** use characters delimiting fields when ON.

**SET DELIMITERS TO [<expC>/DEFAULT]** defines character(s) to delimit fields, default character is colon :.

## **SET DEVICE TO PRINT/SCREEN**

route results of @...SAY commands, default is screen.

## **SET DOHISTORY on/OFF**

record/do not record command files in HISTORY.

## **SET ECHO on/OFF**

display/ do not display command lines.

#### **SET ESCAPE ON/off** allows program interruption when the <ESC> is pressed.

#### **SET EXACT on/OFF** requires/does not require exact comparisons of character strings.

## **SET FIELDS on/OFF**

use/do not use the specified field list.

## **SET FIELDS TO [<fields list>/ALL]**

define fields to be used with the active database.

## **SET FILTER TO [FILE <.qry filename>/?] [<condition>]**

use a query file or specify a condition to be met to determine the records to be viewed. If no parameters are entered the whole of the database in use is viewed.

## **SET FIXED on/OFF**

if ON is used then the number of decimal places displayed is determined by the previous SET DECIMALS TO command.

## **SET FORMAT TO [<.fmt filename>/?]**

open a format file, to use customised display

## **SET FUNCTION <function key number> TO <expC>**

program a function key, defaults are shown in the table in the dBASE standards below.

## **SET HEADING ON/off**

show/do not show column field names in LIST or DISPLAY mode.

## **SET HELP ON/off**

prompt/do not prompt for help on error.

## **SET HISTORY ON/off**

store/do not store previous commands in history buffer.

## **SET HISTORY TO <expN>**

set the number of previous commands to be stored, default is 20. Up to 16,000 can be stored.

## **SET INDEX TO [<.ndx file list>/?**

opens the specified index files

## **SET INTENSITY ON/off**

use/do not use enhanced display

**SET MARGIN TO <expN>** set the left print margin, default is zero.

## **SET MEMO WIDTH TO <expN>**

set width of memo field output. Default is 50.

## **SET MENUS ON/off**

shows/does not show a menu during full screen commands.

## **SET MESSAGE TO <cstring>**

display a user defined message on the bottom of the screen when SET STATUS IS ON

## **SET ODOMETER TO <expN>**

set the update interval for record count displays, default is 1.

## **SET ORDER TO [<expN>|**

choose a master index file from the open index files. Zero means use the file in the unindexed order, the number entered refers to number of the index file in the list of files specified (1-7).

#### **SET PATH TO [<path list>]**

specify a search path

## **SET PRINT on/OFF**

send/do not send output to the printer.

### **SET PRINTER TO <DOS device>**

select device for printer to one of LPT1, LPT2, LPT3, COM1, COM2. On the Novell network you would normally be connected automatically.

## **SET PROCEDURE TO [<procedure filename>]**

open a procedure file, if no procedure name is specified the current procedure file is closed.

## **SET RELATION TO [<key>/RECNO( )/ <expN> INTO <alias>]**

link databases by a common key

## **SET SAFETY ON/off**

asks if OK when a file is to be overwritten.

## **SET STATUS ON/off**

status line is displayed.

## **SET STEP on/OFF**

debugging tool, when on program pauses after every command.

## **SET TALK ON/off**

display/suppress results of commands on the screen.

## **SET TITLE ON/off**

prompts/does not prompt for title when adding a new file to the catalogue.

## **SET TYPEAHEAD TO <expN>**

the number of characters you can type ahead, default is 20.

## **SET UNIQUE on/OFF**

when ON the first/all records with the same key are indexed.

## **SET VIEW TO <.vue flename>/?**

open a view file

#### **SKIP [<expN>**

[+/-n] move forwards/backwards through the file in USE.

#### **SORT <scope> TO <new filename> ON [/A] [/C] [/D] [,<field2> [/A] [/C] [/D]...] [WHILE <condition>] [FOR <condition>]**

creates new database file in sorted order, use /A for ascending, /D for descending order. /C differentiates between upper and lower case. Default is /A, up to 10 fields can be specified as the sort key.

## **STORE <exp> TO <memvar list>[,<memvar list>]**

store an expression in memory variable(s).

## **SUM [<scope>] [<exp list>] TO [<memvar list>] [WHILE <condition>]**

**[FOR <condition>]** sums fields in the active database.

#### **SUSPEND**

debugging tool, option invoked by pressing <ESC> and choosing suspend. You can then amend a command in the HISTORY buffer and execute the RESUME program execution.

## **TEXT <text> ENDTEXT**

simple method of sending text to screen/printer

**TOTAL ON <key field> TO <filename> [<scope>] [FIELDS <field list>] [WHILE <condition>] [FOR <condition>]**

create a summary database of totals

**TYPE <filename> [TO PRINT]**

display file contents

UPDATE ON <key field> FROM <alias> REPLACE <field> WITH <exp> **[,<field2> WITH <exp2>...] [RANDOM]** modify fields in active database for records with matching keys

## **USE [<filename>/? ] [INDEX <index file list>] [ALIAS <alias name>]**

open the database to be used and its associated index files.

## **WAIT <prompt> [TO memvar]**

halts processing until the key specified is depressed. If no prompt is specified the prompt 'Press any key to continue...' is displayed.

## **ZAP**

deletes all the records in the active database.

**[<command>]&& <text>** add comment to same line as command

## **7 dBASE III Functions**

These functions enhance commands. Functions allow manipulation, evaluation and conversion of data. Some work only on a specific data type. The main classifications are Date, Character Manipulation, Mathematical and Conversion. All functions, except the  $\&$  (macro substitution), are followed by parentheses, even though in several cases the function does not require input, for example EOF( ).

## **7.1 Memory Variable Function**

&<character variable> [.<cstring>] macro substition obtain the contents of a character memory variable.

## **7.2 Character Manipulation**

The following functions are used to manipulate character string data.

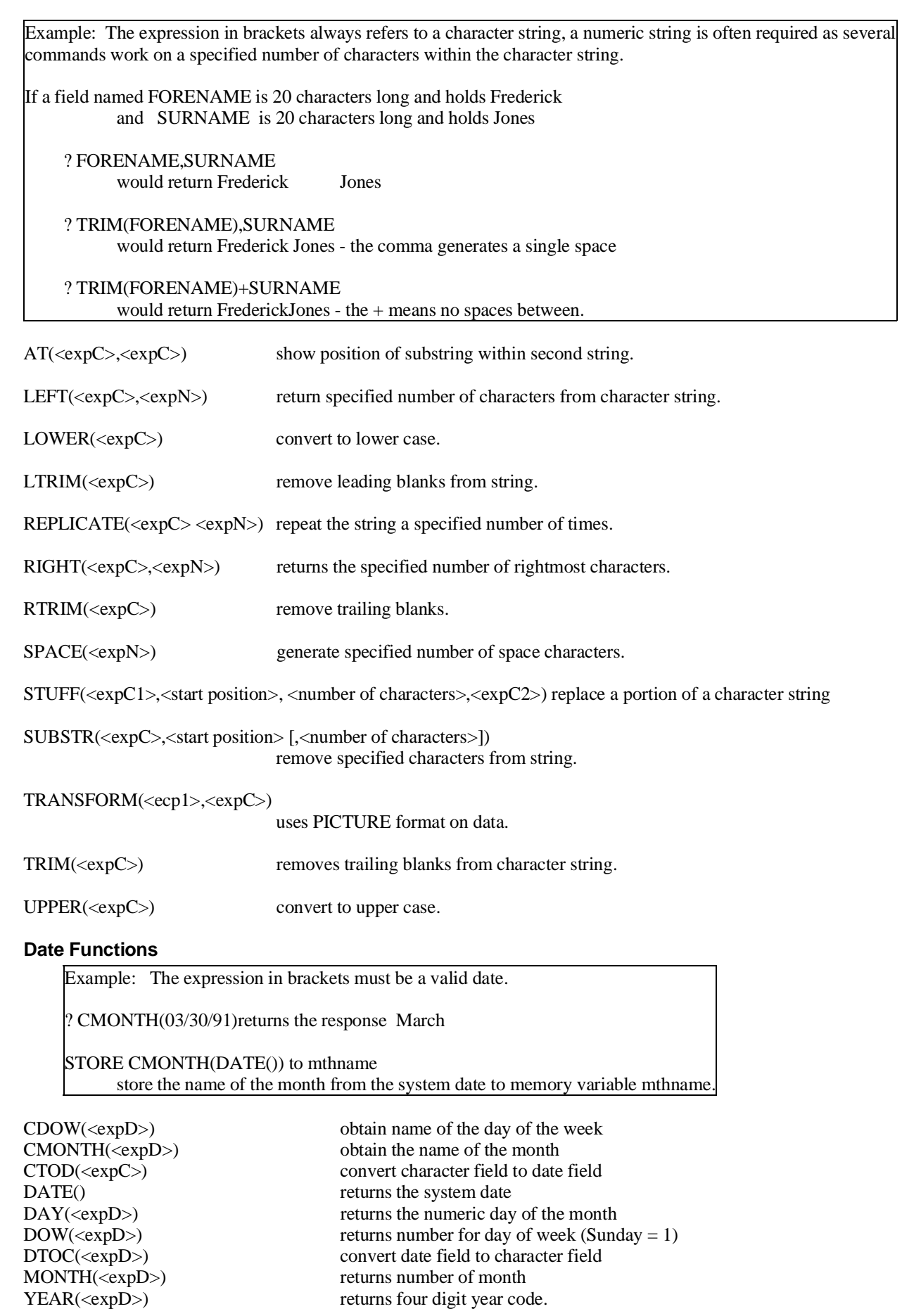

**7.3 Date Functions**

returns number of month returns four digit year code.

## **7.4 Conversion Functions**

Used to convert one type of data to another

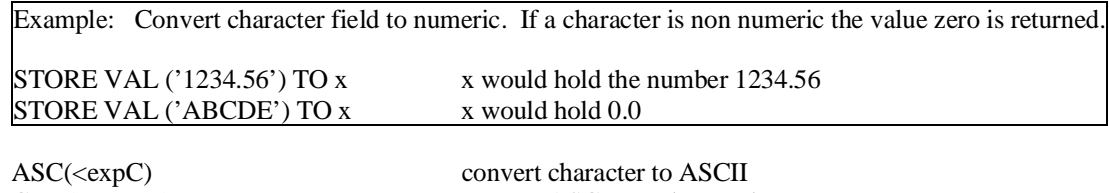

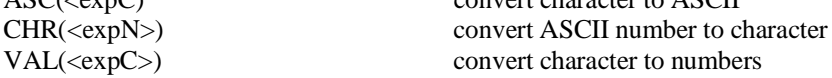

## **7.5 Identification Functions**

Used to obtain information about the current environment

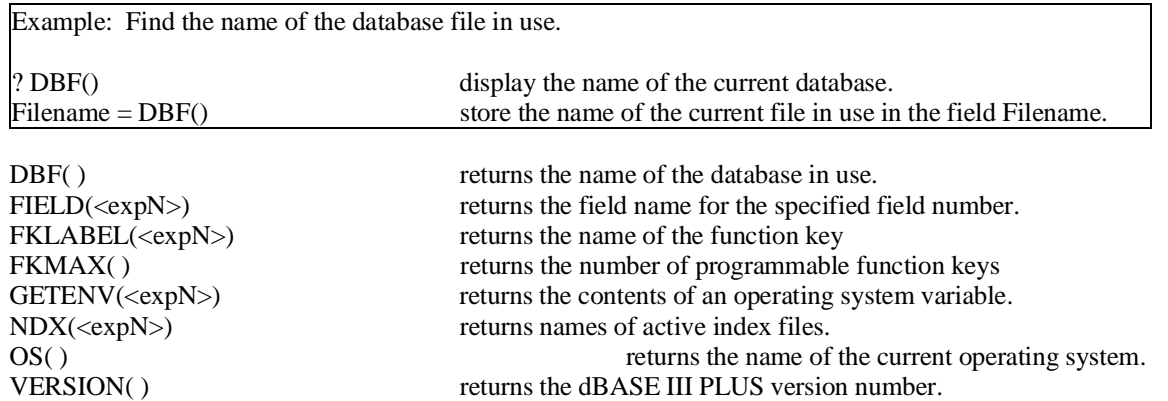

## **7.6 Input Functions**

Returns information about key depressions. The code numbers are not given in this document you will need to refer to the dBASE III PLUS manual for more information.

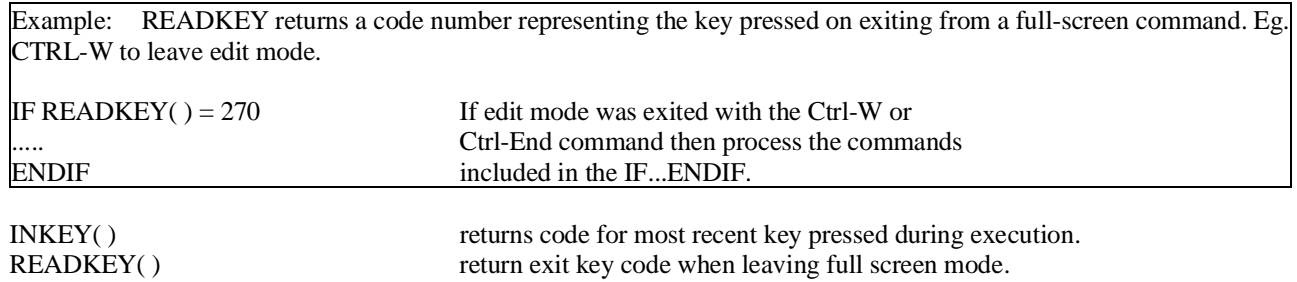

## **7.7 Mathematical Functions**

For use in evaluating mathematical expressons.

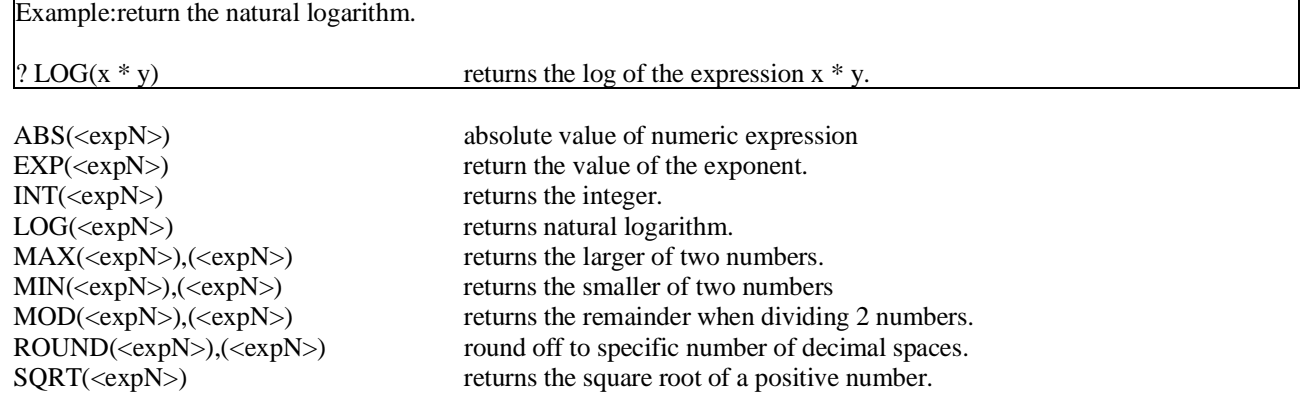

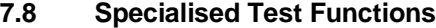

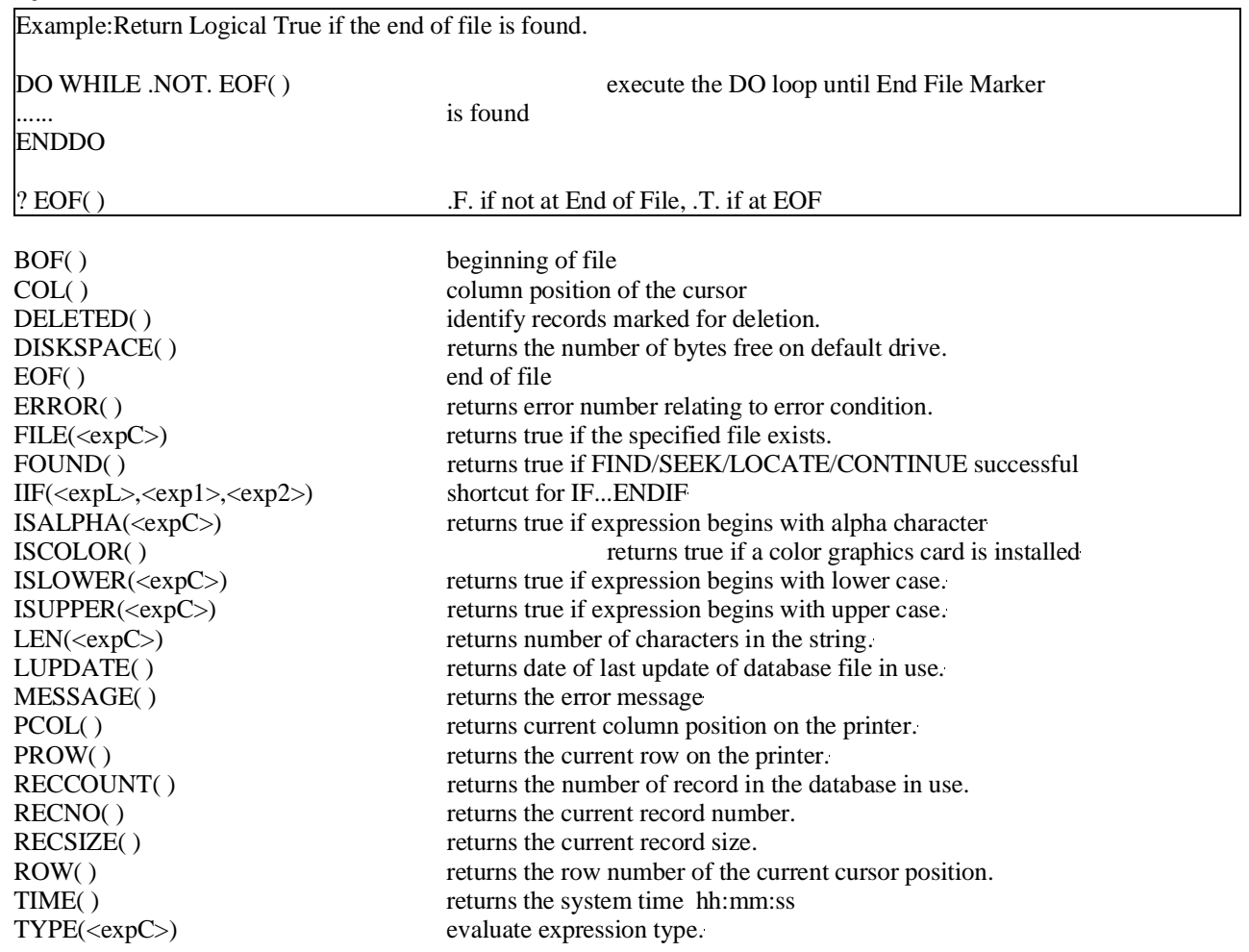

## **8 dBASE III Standards**

## **8.1 File Types**

File contents are identified by the file extension. dBASE III PLUS allocates the extension automatically. You allocate a file name of up to 8 characters. You can override the automatic file extension by typing in one yourself but generally it is advisable to use the defaults.

You can have up to 1,000,000,000 records in a file, each record can be up to 4,000 bytes long and can contain a maximum of 128 fields. Up to 15 files of any type, 10 of which can be databases, can be open. Up to 7 index files and 1 format file can be attached to one database file.

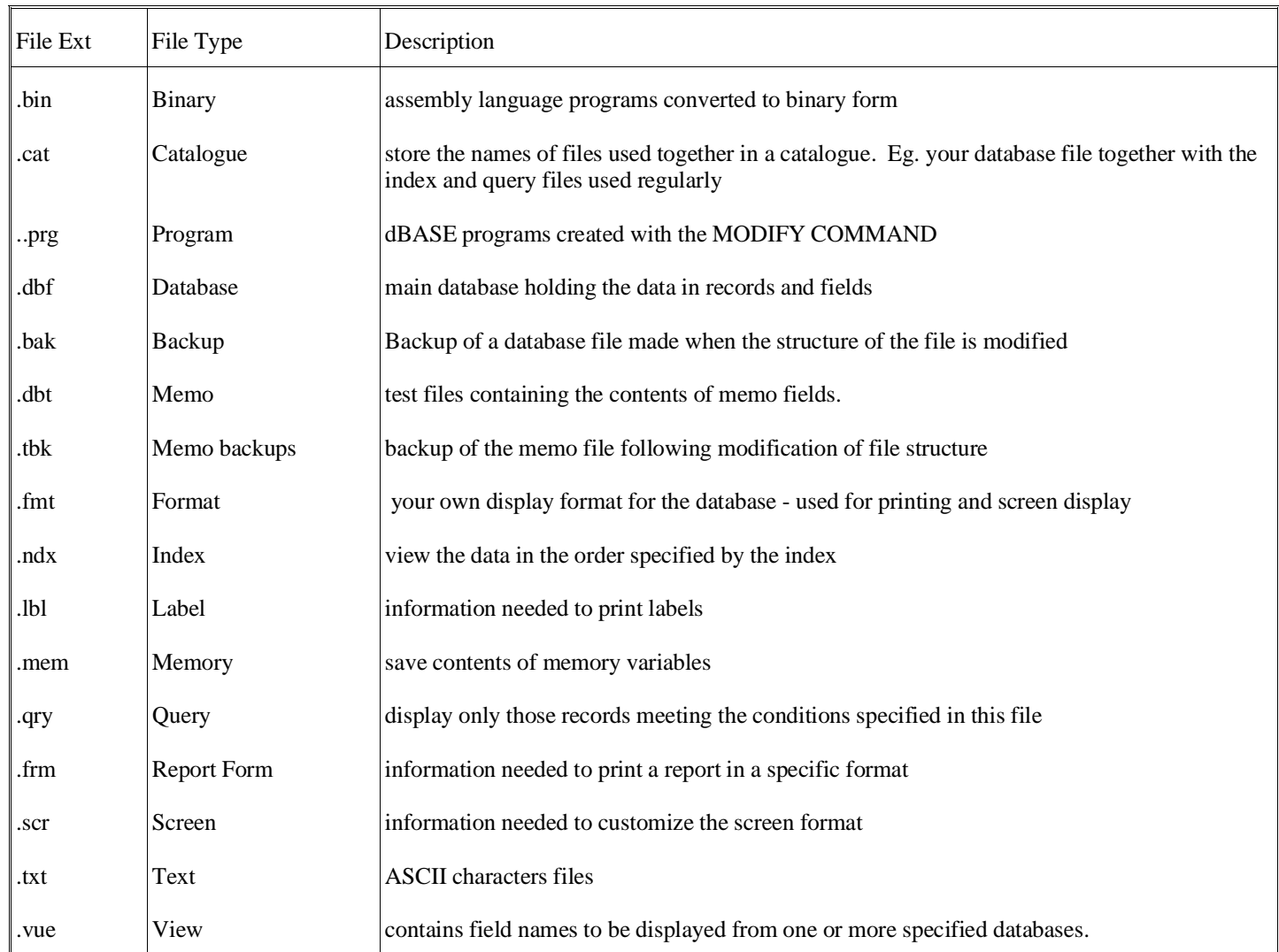

## **8.2 Field Types**

Field names can be up to 10 characters long and begin with a letter. Spaces are not allowe

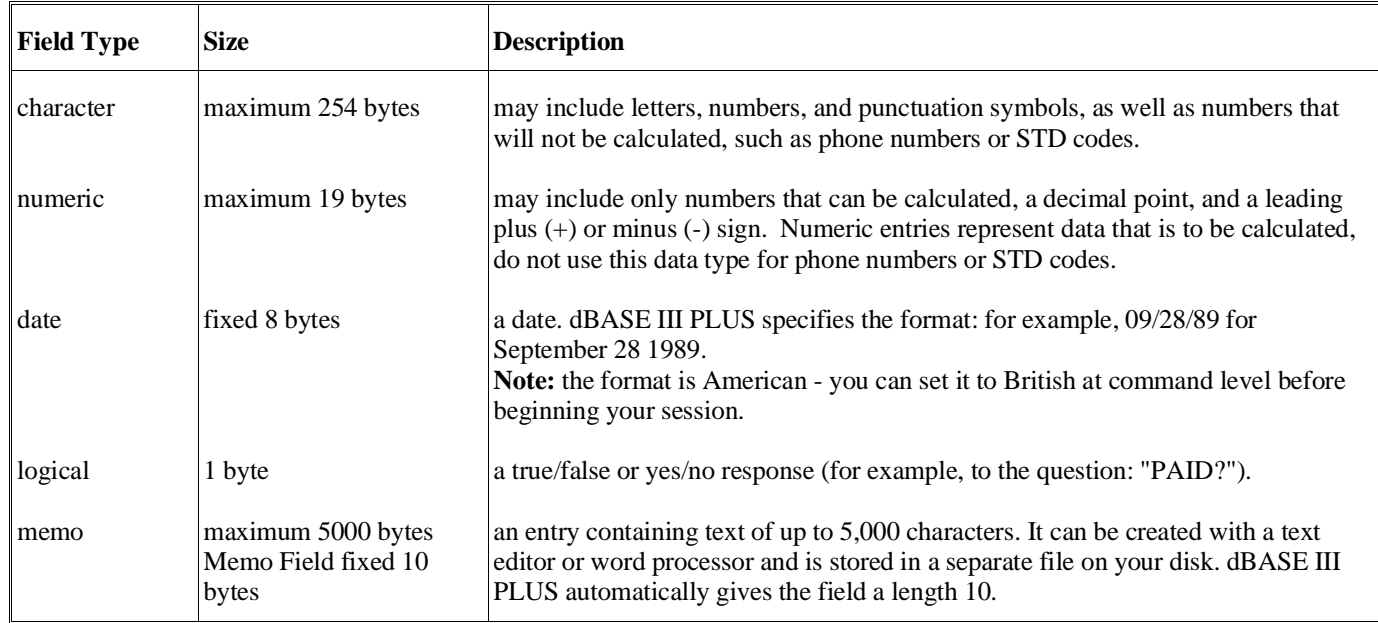

## **8.3 Command Syntax and Use**

The Command line has a maximum length of 254 characters. Commands are entered at the dot prompt. Each command begins with the instruction or **verb** and the general syntax is:

VERB [<scope>]<expression list.] [FOR<condition>] [WHIILE<condition>]

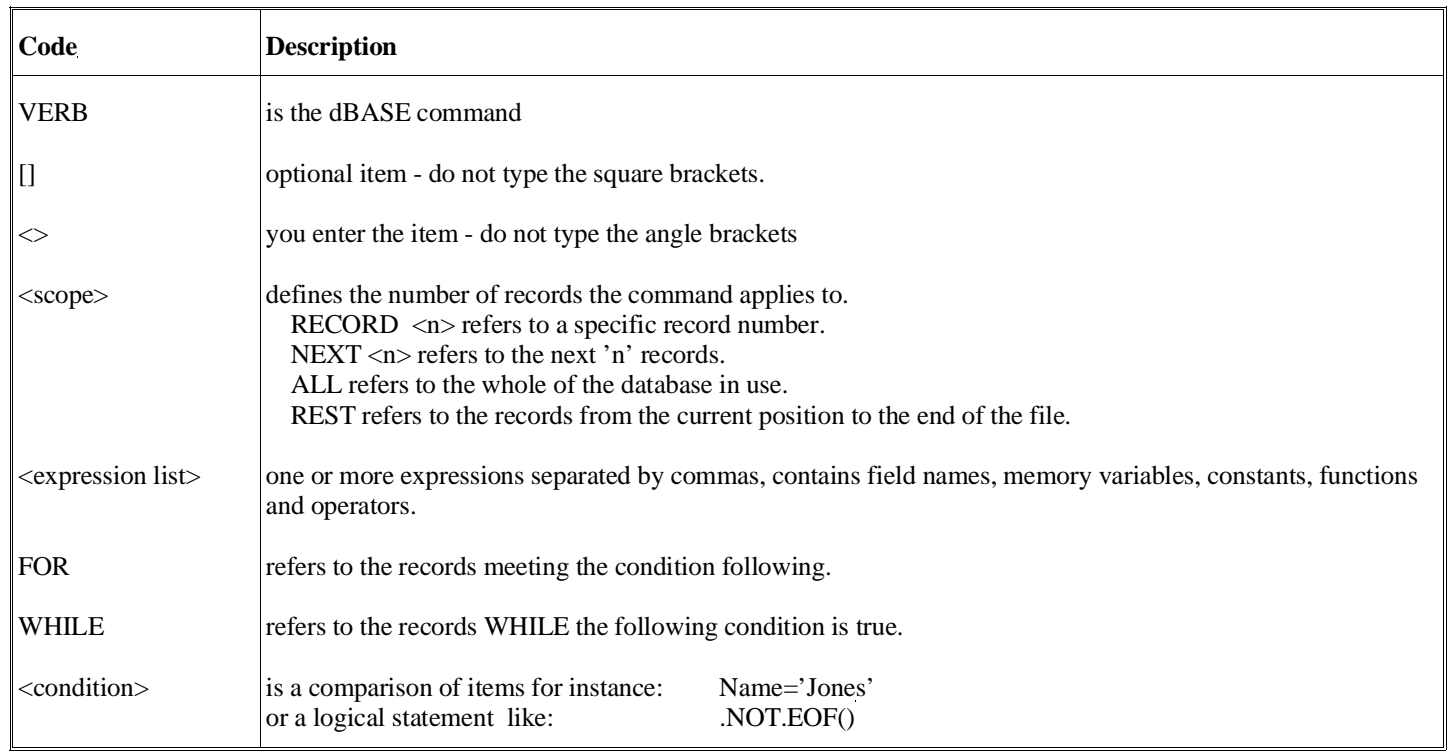

## **8.4 Operators**

There are four types of operators used on differing types of data

**Mathematical Operators** - used on numeric data

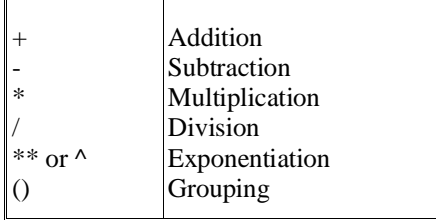

**Relational Operators** generating logical results True/False, used on character or numeric data, as long as both fields in the individual comparison are the same.

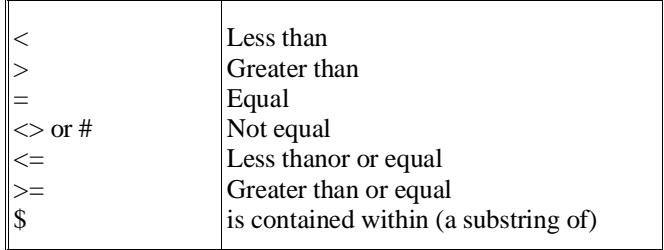

**Logical Operators** give a logical result on comparing two expressions

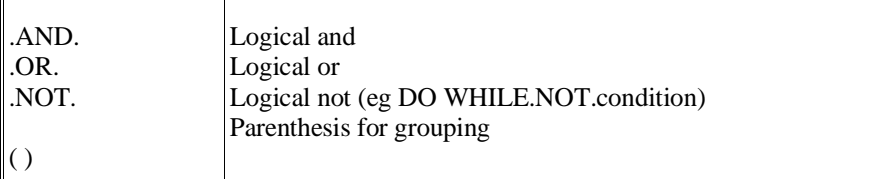

## **String Operators** join character strings

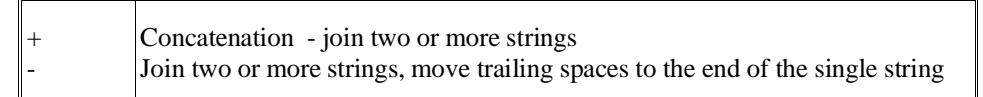

## **8.5 Memory Variables**

Data relating to a database can be stored in a memory variable. This could be temporary data (information from a previous record) or more permanent information (counts, totals etc). These variables are used in program applications as a means of control. They can be saved to a file (.MEM) and read in to another program if required.

Memvar names: can be up to ten characters long, must begin with a character and can contain numbers and the underscore character. Do not call a memory variable by a command name.

Memvar Types: can be character, date, numeric or logical.

Memvar Sizes: you can have up to 256 active variables with a maximum combined size of 6,000 bytes.

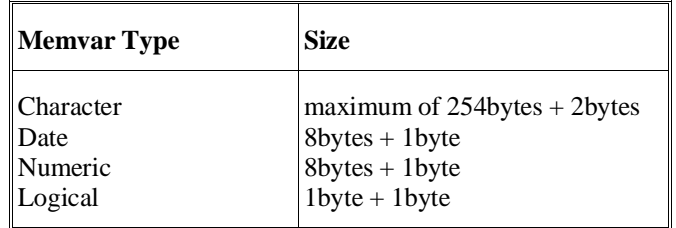

## **8.6 Function Key Defaults**

The function keys can be reprogrammed as required using the SET FUNCTION command. The exception is F1 which always accesses the help file. The defaults are shown in the table below.

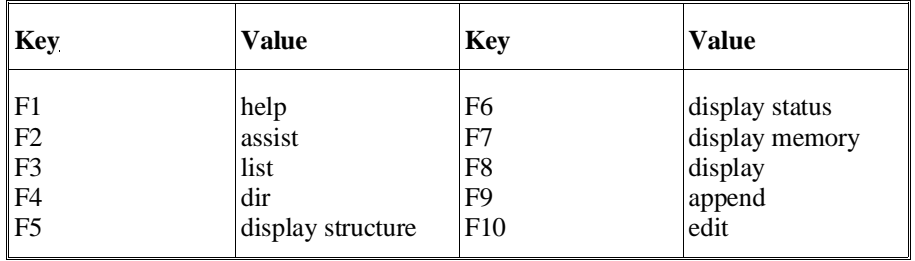